# **Fast-track Power Automate**

# Sample manual - first two chapters

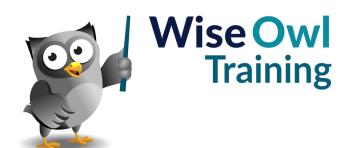

Manual 1329 - 195 pages -

### TABLE OF CONTENTS (1 of 5)

| 1   | GETTING STARTED                             | Page |
|-----|---------------------------------------------|------|
| 1.1 | What is Power Automate?                     | 7    |
| 1.2 | Power Automate vs Power Automate<br>Desktop | 8    |
| 1.3 | Licensing Requirements                      | 9    |

| 2   | WORKING WITH FLOWS                                                                                                    | Page                             |
|-----|----------------------------------------------------------------------------------------------------|----------------------------------|
| 2.1 | Getting Started                                                                                                    | 10                               |
|     | Logging on to Power Automate<br>Choosing an Environment<br>Listing Flows                                                            | 10<br>11<br>11                   |
| 2.2 | Creating Flows                                                                                                    | 12                               |
|     | Types of Flow<br>Adding Steps<br>Adding Dynamic Content<br>Finishing your Flow                                                      | 12<br>13<br>14<br>14             |
| 2.3 | Testing and Running Flows                                                                                                    | 15                               |
|     | Testing Flows<br>Re-testing Flows<br>Running Flows                                                                                  | 15<br>16<br>16                   |
| 2.4 | Viewing Flows                                                                                                    | 17                               |
| 2.5 | Improving Flow Readability                                                                                                    | 18                               |
|     | Renaming Actions<br>Adding Notes<br>Adding Comments                                                                                 | 18<br>19<br>20                   |
| 2.6 | Working with Flows                                                                                                    | 21                               |
|     | Checking Flows<br>Peeking at Flow Syntax<br>Disabling Flows (but not Actions)<br>Copying Actions<br>Copying Flows<br>Deleting Flows | 21<br>21<br>22<br>22<br>23<br>23 |

| 3   | TRIGGERS AND TEMPLATES                      | Page |
|-----|---------------------------------------------|------|
| 3.1 | Our Example Automated (Triggered)<br>Flow   | 24   |
| 3.2 | Creating Automated Flows from<br>Scratch    | 25   |
| 3.3 | Creating Automated Flows using<br>Templates | 26   |
|     | Finding the Right Template                  | 26   |
|     | Tweaking your Template                      | 27   |

| 4   | TESTING AND DEBUGGING                  | Page |
|-----|----------------------------------------|------|
| 4.1 | Testing Flows                          | 28   |
| 4.2 | Viewing Outputs from Actions           | 29   |
|     | Viewing Outputs                        | 29   |
|     | Capturing Outputs - the Compose Action | 30   |
|     | Seeing Inputs and Outputs              | 30   |
|     | Raw Inputs and Outputs                 | 31   |
| 4.3 | Interpreting Outputs (JSON)            | 32   |
| 4.4 | Writing to Text Files                  | 33   |
| 4.5 | Dealing with Flow Failures             | 34   |

| 5   | PROGRAMMING CONCEPTS                                                                                     | Page                 |
|-----|----------------------------------------------------------------------------------------------------|----------------------|
| 5.1 | Overview                                                                                                 | 35                   |
|     | Our Example                                                                                              | 35                   |
| 5.2 | Simple Variables                                                                                         | 36                   |
|     | Initialising Variables<br>The Types of Variables<br>Variable Actions<br>Debugging Variables              | 36<br>37<br>37<br>38 |
| 5.3 | Array Variables                                                                                          | 39                   |
|     | Getting our List of Files - OneDrive<br>Getting our List of Files – SharePoint                           | 39<br>40             |
| 5.4 | Using Scope to Group Actions                                                                             | 41                   |
|     | Adding a Scope Action<br>Tidying Things Up                                                               | 41<br>42             |
| 5.5 | Parallel Branches                                                                                        | 43                   |
|     | Creating Parallel Branches<br>Adding Steps to Parallel Branches                                          | 43<br>44             |
| 5.6 | Basic Expressions                                                                                        | 45                   |
|     | Basic Expressions and Referencing<br>Variables                                                           | 45                   |
|     | Commenting Expressions<br>Enabling Experimental Features                                                 | 46<br>46             |
|     | Enabling Experimental Features<br>Editing Expressions using Experimental<br>Features                     | 46                   |
| 5.7 | Single Conditions - If                                                                                   | 47                   |
|     | Adding Conditions<br>Testing Conditions<br>Why you Need to Terminate Flows Early<br>The Terminate Action | 47<br>48<br>48<br>49 |
| 5.8 | Multiple Conditions – Switch                                                                             | 50                   |
| 5.9 | Do Until Loops                                                                                           | 51                   |
|     | Initialising Variables<br>Adding a Do Until Loop<br>Setting Limits to Do Until Loops                     | 51<br>52<br>52       |

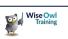

### TABLE OF CONTENTS (2 of 5)

| 6   | WORKING WITH ARRAYS                         | Page |
|-----|---------------------------------------------|------|
| 6.1 | Creating Arrays                             | 53   |
|     | Setting Array Variables Manually            | 53   |
|     | Creating Arrays with Named Properties       | 54   |
|     | Creating Arrays using Expressions           | 54   |
|     | Nested Arrays                               | 55   |
| 6.2 | Referring to Items within an Array          | 56   |
|     | An Example using a List of Files            | 56   |
|     | Getting Values by their Key                 | 57   |
| 6.3 | Mapping or Reshaping Arrays using<br>Select | 58   |
|     | Collapsing Arrays to One Value              | 58   |
|     | Returning Multiple Columns with<br>Renaming | 59   |
| 6.4 | Intersection and Union                      | 60   |
|     | Overview of Final Answer                    | 60   |
|     | The Union and Intersect Expressions         | 61   |

| 7   | GETTING DATA                                                                                                    | Page                 |
|-----|----------------------------------------------------------------------------------------------------|----------------------|
| 7.1 | Sources Included in this Chapter                                                                                     | 62                   |
| 7.2 | Getting Data from Excel                                                                                              | 63                   |
|     | The Need for a Table<br>Creating a Table<br>Getting Data from an Excel Table<br>Bonus: Listing Worksheets and Tables | 63<br>63<br>64<br>65 |
| 7.3 | Getting Data from a SharePoint List                                                                                  | 66                   |
|     | Getting SharePoint List Rows<br>Showing the Correct Column Names                                                     | 66<br>67             |
| 7.4 | Listing Files/Folders from OneDrive                                                                                  | 68                   |
| 7.5 | Listing Emails from Outlook                                                                                          | 69                   |

| 8   | ODATA                                                                                                    | Page                             |
|-----|----------------------------------------------------------------------------------------------------|----------------------------------|
| 8.1 | What is OData?                                                                                                    | 70                               |
| 8.2 | The Need for OData                                                                                                    | 71                               |
| 8.3 | Using OData                                                                                                    | 72                               |
|     | Applying OData when Getting Data<br>Sorting using OData<br>Filtering using OData<br>Combining Filters<br>Testing for Null Values<br>Filtering Dates | 72<br>72<br>73<br>74<br>74<br>74 |
| 8.4 | Issues with Different Data Sources                                                                                                    | 75                               |
|     | Excel: Spaces in Column Names<br>SharePoint: Lookup Columns                                                                                         | 75<br>75                         |
| 8.5 | Dynamic Filters                                                                                                    | 76                               |
| 8.6 | OData Filters using Experimental<br>Features                                                                                                    | 77                               |
| 8.7 | Avoiding OData – the FilterArray<br>Action                                                                                                    | 78                               |
|     | Suppressing the GetItems Warning                                                                                                    | 78                               |

| 9   | HTML TABLES            | Page |
|-----|------------------------|------|
| 9.1 | Overview               | 79   |
| 9.2 | Basic HTML Tables      | 80   |
| 9.3 | Custom HTML Tables     | 81   |
| 9.4 | Formatting HTML Tables | 82   |

| 10   | APPLY TO EACH                                                                                                    | Page                 |
|------|----------------------------------------------------------------------------------------------------|----------------------|
| 10.1 | Our Example                                                                                                    | 83                   |
| 10.2 | Adding Apply to Each Manually                                                                                        | 84                   |
|      | Getting an Array to Loop Over<br>Creating an Apply to Each Action<br>The Current Item<br>Testing Apply to Each Loops | 84<br>84<br>85<br>85 |
| 10.3 | Adding Apply to Each Automatically                                                                                   | 86                   |
| 10.4 | Referring to the Current Item's<br>Contents                                                                          | 87                   |
|      | Dynamic Content (Visible Fields)                                                                                     | 87                   |
|      | Copying Visible Fields to Expressions                                                                                | 87                   |
|      | Making Pasted Expressions Valid                                                                                      | 88                   |
|      | Visible Fields and their Underlying<br>Expressions Compared                                                          | 88                   |
|      | Using the Simpler Item() Function                                                                                    | 89                   |
| 10.5 | Applying Conditions within Loops                                                                                     | 90                   |
|      | The Outline of our Flow                                                                                              | 90                   |
|      | Our Condition                                                                                                    | 91                   |

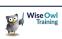

### TABLE OF CONTENTS (3 of 5)

| 11   | EXPRESSIONS                                                                                         | Page                          |
|------|----------------------------------------------------------------------------------------------------|-------------------------------|
| 11.1 | Overview                                                                                            | 92                            |
| 11.2 | Text Functions                                                                                      | 93                            |
|      | The Main Text Functions<br>Example Flow using Text Functions -<br>Introduction                      | 93<br>94                      |
|      | Example Flow - Apply to Each Action<br>Example Flow – Showing the Results                           | 95<br>95                      |
| 11.3 | Number Functions                                                                                    | 96                            |
|      | Basic Mathematical Operator Functions<br>Other Mathematical Functions<br>Conversion Functions       | 96<br>96<br>96                |
| 11.4 | Date Functions                                                                                      | 97                            |
|      | Date Formats and Timestamps<br>Getting Dates<br>Manipulating Dates<br>Getting Parts of Dates        | 97<br>97<br>98<br>98          |
| 11.5 | Collection/Array Functions                                                                          | 99                            |
|      | Inspection Functions<br>Joining and Splitting<br>Picking Items<br>Ordering Arrays<br>Set Operations | 99<br>99<br>100<br>100<br>100 |
| 11.6 | Comparison Functions                                                                                | 101                           |
|      | Conditional IF Function<br>Testing for Equality or Inequality<br>Combining Conditions               | 101<br>101<br>101             |

| 12   | INPUTS AND TRIGGERS                                                     | Page       |
|------|-------------------------------------------------------------------------|------------|
| 12.1 | Overview                                                                | 102        |
|      | Our Example                                                             | 102        |
| 12.2 | Creating a Flow with Inputs                                             | 103        |
|      | Dropdown Inputs<br>How Power Automate Refers to Inputs<br>(TriggerBody) | 103<br>104 |

| 13   | TRACKED PROPERTIES                                                                                      | Page              |
|------|----------------------------------------------------------------------------------------------------|-------------------|
| 13.1 | Tracked Properties                                                                                      | 105               |
|      | Adding Tracked Properties<br>Referring to Tracked Properties<br>Getting Start and End Times for Actions | 105<br>106<br>106 |

| 14   | ERROR HANDLING                                         | Page |
|------|--------------------------------------------------------|------|
| 14.1 | Try / Catch / Finally Blocks                           | 107  |
| 14.2 | Configuring Run After Actions                          | 108  |
| 14.3 | Implementing Error Handling – a Case<br>Study          | 109  |
|      | Our Example Error                                      | 109  |
|      | Summary of Proposed Flow                               | 109  |
|      | Step 1 – Getting the Results                           | 110  |
|      | Step 2 – Filtering the Results Array                   | 111  |
|      | Step 3 – Picking out the Columns of<br>Interest        | 111  |
|      | Step 4 – Presenting an HTML Table                      | 111  |
|      | Step 5 – Sending a Notification Email                  | 112  |
|      | Step 6 – Creating a Link back to our Flow              | 112  |
| 14.4 | Warning: Flows Run Successfully with<br>Error-Handling | 113  |

| 15   | SUBFLOWS AND SOLUTIONS                      | Page |
|------|---------------------------------------------|------|
| 15.1 | Our Example                                 | 114  |
| 15.2 | Creating Solutions                          | 115  |
| 15.3 | Creating your Child Flow                    | 116  |
|      | Step 1 – Asking for Inputs                  | 116  |
|      | Step 2 – Completing the Child Flow          | 117  |
|      | Step 3 – Sending Back a Response            | 117  |
|      | Step 4 – Saving your Child Flow             | 117  |
|      | Step 5 – Changing Connection<br>Permissions | 118  |
| 15.4 | Creating the Parent Flow                    | 119  |

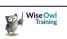

## TABLE OF CONTENTS (4 of 5)

| 16   | ADAPTIVE CARDS                                 | Page |
|------|------------------------------------------------|------|
| 16.1 | What are Adaptive Cards?                       | 120  |
| 16.2 | Our Example: a Drinks Order Form               | 121  |
| 16.3 | The Structure of Adaptive Cards                | 122  |
| 16.4 | Creating an Adaptive Card                      | 123  |
|      | Step 1 – Loading the Adaptive Card<br>Designer | 123  |
|      | Step 2 – Create a New Card                     | 123  |
|      | Step 3 – Choose a Host App                     | 124  |
|      | Step 4 – Choose a Target Version               | 124  |
|      | Step 5 – Add your Elements                     | 125  |
|      | Step 6 – Give Input Elements Ids               | 126  |
|      | Step 7 – Add an Action to your Card            | 126  |
|      | Step 8 – Apply Validation to Input<br>Elements | 127  |
|      | Step 9 – Copy your Card's JSON                 | 127  |
| 16.5 | Posting Adaptive Cards in your Flow            | 128  |
|      | Creating the Post Action                       | 128  |
|      | Choosing where to Post your Card               | 128  |
|      | Pasting in the Card                            | 129  |
|      | Viewing the Results                            | 129  |
|      | Getting the Card Inputs                        | 130  |
| 16.6 | Some Additional Ideas                          | 131  |
|      | Showing the Weekday in the Title               | 131  |
|      | Hiding the Sugar Choice Initially              | 132  |

| 17   | APPROVALS                                                                                                    | Page                                   |
|------|----------------------------------------------------------------------------------------------------|----------------------------------------|
| 17.1 | Our Example                                                                                                    | 133                                    |
| 17.2 | Building a Flow Diagram                                                                                                    | 134                                    |
| 17.3 | How the Approval Process Works                                                                                                    | 135                                    |
| 17.4 | Building the Approval Flow                                                                                                    | 136                                    |
|      | Step 1 – Creating the Trigger<br>Step 2 – Request Approval<br>Step 3 – Adding a Condition<br>Step 4 – Processing Rejections<br>Step 5 – Processing Approvals (Part 1)<br>Step 6 – Processing Approvals (Part 2) | 136<br>136<br>137<br>137<br>138<br>139 |
| 17.5 | Managing Approvals                                                                                                    | 140                                    |
| 17.6 | Custom Responses                                                                                                    | 141                                    |
|      | Choosing to Set Custom Responses<br>Testing the Different Responses                                                                                                    | 141<br>142                             |

| 18   | SCHEDULING FLOWS                                                                          | Page              |
|------|-------------------------------------------------------------------------------------------|-------------------|
| 18.1 | Creating Scheduled Flows                                                                  | 143               |
|      | Our Example<br>Creating a Scheduled Flow<br>Turning a Normal Flow into a Scheduled<br>One | 143<br>143<br>144 |
| 18.2 | Power Automate Desktop Flows                                                              | 145               |

| 19   | FLOW ADMINISTRATION                               | Page       |
|------|---------------------------------------------------|------------|
| 19.1 | Summary of Copying, Sharing and Exporting         | 146        |
| 19.2 | Speeding Up Apply to Each Loops                   | 147        |
|      | Our Example Flow<br>Changing Concurrency Settings | 147<br>148 |
| 19.3 | Limiting Triggers                                 | 149        |
| 19.4 | Pagination                                        | 150        |

| 20   | FORMS                                                                                                    | Page                            |
|------|----------------------------------------------------------------------------------------------------|---------------------------------|
| 20.1 | Overview of Forms                                                                                                    | 151                             |
|      | Creating Forms                                                                                                    | 152                             |
| 20.2 | Adding Questions                                                                                                    | 153                             |
|      | The Types of Question<br>Sections<br>Images and Videos<br>Branching                                                                                | 153<br>154<br>155<br>155        |
| 20.3 | Testing and Distributing your Form                                                                                                    | 156                             |
|      | Previewing a Form<br>Changing Form Settings<br>Saving your Form<br>Distributing your Form via a Web Link<br>Generating QR Codes and Embed<br>Codes | 156<br>156<br>157<br>157<br>157 |
| 20.4 | Viewing Responses                                                                                                    | 158                             |
| 20.5 | Other Things you can do with Forms                                                                                                    | 159                             |
|      | Using Other Apps such as Excel<br>Creating and Applying Themes<br>Letting Users Upload Files<br>Quizzes                                            | 159<br>159<br>160<br>161        |
| 20.6 | Responding to Form Events in a Flow                                                                                                    | 162                             |

### TABLE OF CONTENTS (5 of 5)

| 21   | SHAREPOINT LISTS                                                                                                   | Page                     |
|------|----------------------------------------------------------------------------------------------------|--------------------------|
| 21.1 | About SharePoint Lists                                                                                             | 163                      |
| 21.2 | Creating a SharePoint Site                                                                                         | 164                      |
| 21.3 | Working with SharePoint Lists                                                                                      | 165                      |
|      | Creating a New List<br>Renaming the Title Column<br>Adding/Editing List Data<br>Creating Choice and Lookup Columns | 165<br>166<br>166<br>167 |
| 21.4 | Internal SharePoint List Column<br>Names                                                                           | 168                      |
|      | Finding Column Names in Power<br>Automate<br>Finding Column Names in SharePoint                                    | 168<br>168               |
| 21.5 | Referencing Choice and Lookup<br>Columns                                                                           | 169                      |

| 22   | POWER BI DESKTOP FLOWS                                     | Page |
|------|------------------------------------------------------------|------|
| 22.1 | Our Example                                                | 170  |
|      | Some Limitations of Running Flows from<br>Power BI Desktop | 170  |
| 22.2 | Creating a Power Automate Button                           | 171  |
|      | Step 1 – Creating the Button                               | 171  |
|      | Step 2 – Assigning Data Fields                             | 171  |
|      | Step 3 – Start Editing your Flow                           | 172  |
|      | Step 4 – Add Actions (and Data)                            | 172  |
|      | Step 5 – Saving and Applying your Flow                     | 173  |
|      | Step 6 – Formatting your Button                            | 173  |
|      | Step 7 – Test your Button                                  | 173  |
| 22.3 | Editing Power BI Flows in Power<br>Automate                | 174  |

| 23   | POWER APPS FLOWS                                | Page |
|------|-------------------------------------------------|------|
| 23.1 | Our Example                                     | 175  |
| 23.2 | Designing an Information Flow                   | 176  |
| 23.3 | Creating the Flow                               | 177  |
|      | Step 1 – Creating the Flow with a Trigger       | 177  |
|      | Step 2 – Creating Parameters with Good<br>Names | 177  |
|      | Step 3 – Getting the Number of Excel<br>Films   | 178  |
|      | Step 4 – Adding the Film to Excel               | 178  |
|      | Step 5 – Returning Values to Power<br>Apps      | 179  |
| 23.4 | Creating the App                                | 180  |
|      | Step 1 - Creating the App Framework             | 180  |
|      | Step 2 – Adding the Flow                        | 180  |
|      | Step 3 – Calling the Flow                       | 181  |
| 23.5 | Possible Problems                               | 182  |

| 24   | TEAMS                                                                                                    | Page                     |
|------|----------------------------------------------------------------------------------------------------|--------------------------|
| 24.1 | Teams Triggers and Actions                                                                                                    | 183                      |
| 24.2 | Our Example – Listening for<br>Keywords                                                                                                    | 184                      |
| 24.3 | Creating our Example Flow                                                                                                    | 185                      |
|      | Step 1 - Setting the Trigger<br>Step 2 - Starting to Post our Message<br>Step 3 - Getting the Keyword Message's<br>Details<br>Step 4 – Posting the Notification | 185<br>185<br>186<br>187 |
|      | Message<br>Step 5 – Testing your Flow                                                                                                    | 187                      |

| 25   | PLANNER                                         | Page |
|------|-------------------------------------------------|------|
| 25.1 | Triggers and Actions                            | 188  |
| 25.2 | Simple Example – Listing Tasks                  | 189  |
| 25.3 | Harder Example – Getting Assigned<br>Users      | 190  |
|      | Step 1 – Prepare the Way                        | 190  |
|      | Step 2 – Create the Nested Loops                | 191  |
|      | Step 3 – Configure the Inner Loop over<br>Users | 191  |
|      | Step 4 – Add this Task and List of Users        | 192  |
|      | Step 5 – Show the Results                       | 192  |

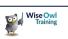

# **CHAPTER 1 - GETTING STARTED**

### 1.1 What is Power Automate?

*Power Automate (PA)* used to be called *Microsoft Flow* (Microsoft renamed it in 2019). PA allows you to create flows (series of saved instructions) online:

| Manually trigger a flow     ⑦ · · ·                         |  |  |  |  |
|-------------------------------------------------------------|--|--|--|--|
| $\stackrel{(+)}{\checkmark}$                                |  |  |  |  |
| Send me an email notification ③ ···                         |  |  |  |  |
| * Subject<br>Message from User name ×<br>* Body             |  |  |  |  |
| Just saying hi at C Timestamp ×                             |  |  |  |  |
|                                                             |  |  |  |  |
| A simple manual flow to send an email greeting to yourself. |  |  |  |  |

| On new em               | ail                                                                     | ···· |
|-------------------------|-------------------------------------------------------------------------|------|
|                         |                                                                         |      |
| Apply to each           | Attachment on the email                                                 |      |
| * Select an output from |                                                                         |      |
| Attachments >           | <                                                                       |      |
| 🖄 Create file           |                                                                         | ···· |
| *Folder Path            | /Email attachments from Power Automate                                  | 6    |
| *File Name              | 🍭 Attachments N 🗙                                                       |      |
| *File Content           | Attachments C ×                                                         |      |
|                         |                                                                         |      |
|                         |                                                                         |      |
|                         | a trigger (when you receive an en<br>oments to a specified folder in Or |      |

Flows can connect to literally hundreds of cloudbased services – here is a small sample:

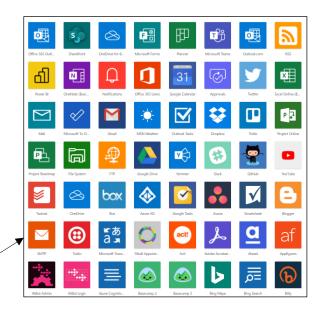

use to link to online services.

Just a few of the over 370 connectors that you can

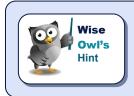

If you commit to using Power Automate, you are trusting your data, business processes and probably career to Microsoft and the Internet: if your web connection should happen to go down or Microsoft's servers fail, there won't be much that you can do!

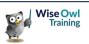

### **1.2** Power Automate vs Power Automate Desktop

Microsoft (confusingly, if typically) market two software products whose names include **Power Automate**:

| Software                     | Runs in         | What it does                                                                                            | Typical use cases                                                                                                    |  |  |
|------------------------------|-----------------|----------------------------------------------------------------------------------------------------|----------------------------------------------------------------------------------------------------|--|--|
| Power<br>Automate            | The<br>cloud    | Automates a series (or <i>flow</i> ) of instructions to run on Microsoft's servers, under your account. | Collating the results of an online survey,<br>emailing notifications when someone posts a<br>comment in Teams, capturing social media<br>updates in an online database. |  |  |
| Power<br>Automate<br>Desktop | Your<br>desktop | Automates a series (or <i>flow</i> ) of instructions to manipulate data on your own computer.           | Collating data in Excel workbooks, logging attachments sent in emails, submitting website forms, running backup routines.                                               |  |  |

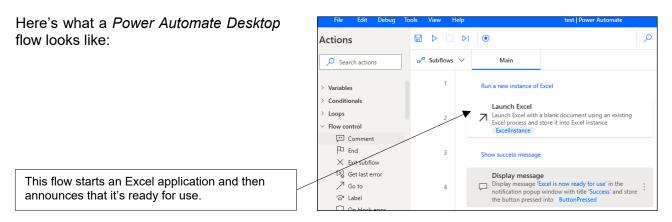

Power Automate and Power Automate Desktop were written by different companies (Microsoft bought *SoftMotive*, authors of Power Automate Desktop, in May 2020) and are different products.

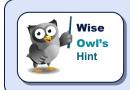

Confusingly, while Power Automate Desktop runs on your desktop it too stores its flows in the cloud (in your online Microsoft account). You can run Power Automate Desktop flows from Power Automate, but the converse isn't true.

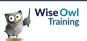

### 1.3 Licensing Requirements

Most users of Power Automate will begin with an Office 365 licence. This allows you to do the following:

| Capability                      | With an Office 365 licence you can                                                                                                    |  |  |  |
|---------------------------------|----------------------------------------------------------------------------------------------------|--|--|--|
| Run flows                       | create and run automated, scheduled and button flows (that is, most of the flows you are likely to want to run).                                                                                                    |  |  |  |
| Use standard connectors         | Use any of the connectors described as <i>Standard</i> by Microsoft. These include Azure Active Directory, Dropbox, Excel online, GitHub, Gmail, Google apps, LinkedIn, Microsoft Forms, Office 365, Outlook, Pinterest, Power Apps and Power BI, Slack, SharePoint, Teams, WordPress and YouTube. |  |  |  |
| 2,000 platform requests per day | During an initial transition period (lasting 6 months or more), you will be allowed up to 10,000 requests per day. The limit is applied on a rolling 24-hour basis. If you exceed your limit you will need to go to another plan (see below).                                                      |  |  |  |

Here are some of the main things NOT included in this licence:

| What                          | Notes                                                                                                    |
|-------------------------------|----------------------------------------------------------------------------------------------------|
| Premium connectors            | To connect to connectors designated as premium by Microsoft, you will need any standalone plan (that is, anything except an Office 365 licence). Premium connectors include ArcGIS, most Azure services, most Dynamics service (for which you can buy a specialist licence), Map Pro, Microsoft Dataverse, MySql, Oracle, Ordnance Survey Places, Salesforce, SAP, Stripe, Word Online and Zoom Meetings. |
| Business process flows        | For example, you can create a business process flow to ensure that everyone in<br>an organisation follows the same steps every time they handle a customer<br>request. This courseware doesn't consider business process flows, and neither<br>(Wise Owl suspect) will most customers.                                                                                                    |
| Custom connectors             | If you can't find a connector for your service, you can create your own with a custom API wrapper.                                                                                                    |
| On premises gateways          | These let you build a bridge between a Microsoft cloud service such as Power Automate and a data source in your organisation (such as a SQL Server database).                                                                                                    |
| Robotic process<br>automation | This allows you to build a flow to mimic the keyboard actions and mouse<br>movements of a human user (for example, to fill in a website form), usually using<br>Power Automate Desktop.                                                                                                    |
| AI builder capacity           | You can use AI to build and train AI models to make predictions based on your data. The AI builder has its own licensing rules!                                                                                                    |

To use premium or custom connectors or on premises gateways you will probably need to buy one or more separate per-flow or per-user Power Automate licence plans.

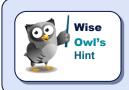

If there's not enough detail in this section, you can always search for the phrase "Microsoft Power Apps, Microsoft Power Automate and Microsoft Power Virtual Agents Licensing Guide" and download the 34-page PDF this leads to.

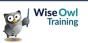

# **CHAPTER 2 - WORKING WITH FLOWS**

### 2.1 Getting Started

This section shows how to access Power Automate, choose the environment in which to work and see flows you've created.

#### Logging on to Power Automate

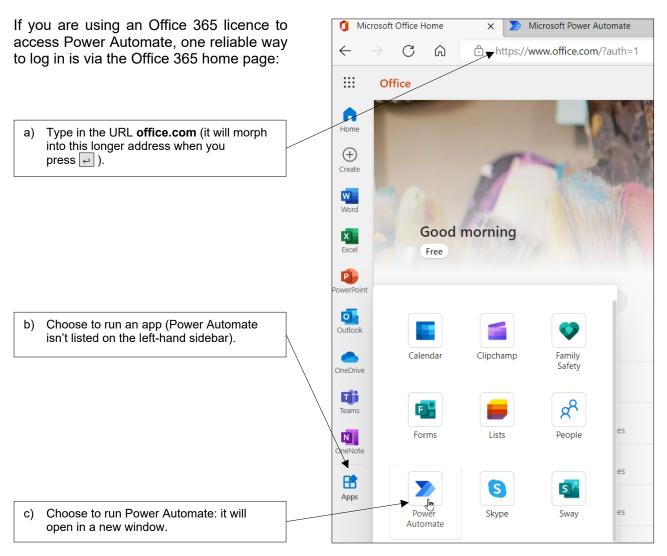

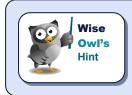

Alternatively, just visiting the website **powerautomate.com** also seems to work, although again after the website loads a longer URL may appear in your browser's address bar.

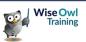

#### **Choosing an Environment**

You can think of *environments* as different folders in your little bit of the Microsoft cloud. Here's how to change your environment:

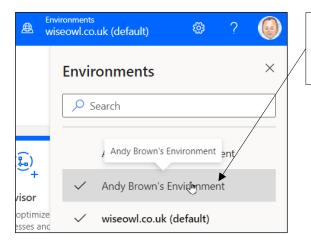

Often your organisation will have one environment for development and one production environment. Wise Owl have a shared company environment, plus a private one for each trainer.

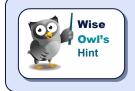

Each environment sits on its own tenant (think of this as a space you've leased from Microsoft on some central server). To move a flow that you've created from environment (tenant) to another is a non-trivial process: you have to export it from the first environment and then import it into the second.

### **Listing Flows**

Once you've chosen your environment, you can see the flows it contains:

| Click on this menu option on the left-                              |   | Bower Automate             | 🔎 Search                                      |
|---------------------------------------------------------------------|---|----------------------------|-----------------------------------------------|
| hand side                                                           |   | =                          | + New flow $\checkmark$ ← Import $\checkmark$ |
|                                                                     |   | 品 Home                     | Flows                                         |
|                                                                     |   | C Approvals                | Cloud flows Desktop flows Shared with me      |
|                                                                     |   | ⊿″ My ∯ows                 |                                               |
| to see the cloud flows or desktop                                   | ] | + Create                   | ₀⁄ <sup>α</sup> Name                          |
| flows that you've created (or the flows colleagues have shared with |   | 건 Templates                | Ny first flow                                 |
| you).                                                               |   | ,s <sup>ợ</sup> Connectors |                                               |

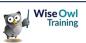

### 2.2 Creating Flows

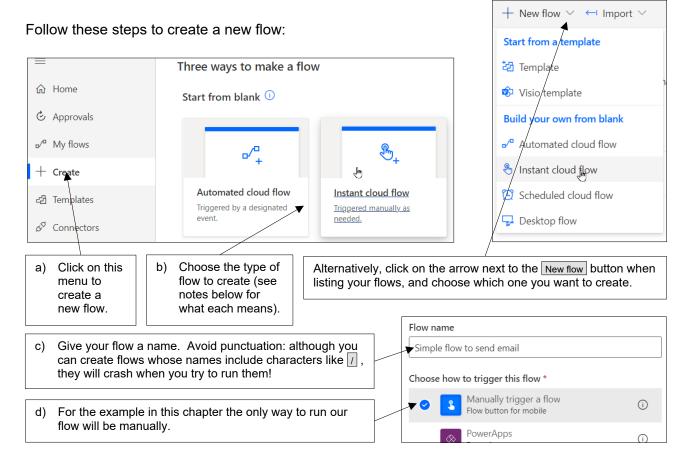

### **Types of Flow**

PA lists 5 types of flow, but the first two are the ones which most people will choose:

| Type of flow                                                                                                    | Description                                                                                                    |
|----------------------------------------------------------------------------------------------------|----------------------------------------------------------------------------------------------------|
| Automated cloud flow                                                                                                    | Any flow which begins when something happens. Triggers can include comments being added to Teams discussions, emails being received or items being added to SharePoint lists (to choose just 3 examples). |
| Instant cloud flow When you're testing a flow (or learning PA) this is the best flow type to choo you can test it in isolation without having to trigger an event first. |                                                                                                    |
| Scheduled cloud flow                                                                                                    | When you create a scheduled flow you'll be asked to say when it should run (every week at 10am, for example, or every 10 minutes throughout the day).                                                     |
| Desktop flow                                                                                                    | This will launch Power Automate Desktop, the subject of a different Wise Owl training course (and manual!).                                                                                               |
| Process advisor                                                                                                    | Business process flows are a separate topic which won't be of interest to most PA users, and are not covered in this courseware.                                                                          |

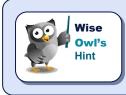

The easiest thing to do, Wise Owl have found, is to create either an automated or instant cloud flow, but then click on the **Skip** button to miss out the stage where you choose the initial trigger. This will bring up a blank flow, and you can then choose which trigger you want to choose more easily.

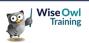

### Adding Steps

You can add actions to your flow as follows:

| Manually trigger a flow Insert a new step                                                  |   | <ul> <li>a) To add a new step either let your<br/>mouse button linger over the arrow<br/>joining two existing steps together,<br/>and click on the + sign which<br/>appears as shown here</li> </ul> |
|--------------------------------------------------------------------------------------------|---|----------------------------------------------------------------------------------------------------|
| Send me an email notification                                                              |   |                                                                                                    |
| * Subject Power Automate courseware enquiry                                                |   |                                                                                                    |
| * Body Just checking how the new courseware is going?                                      |   |                                                                                                    |
| + New step - Save                                                                          |   | or click on this button to add a new step to the bottom of your flow.                                                                                                    |
| Choose an operation                                                                        |   | c) Type in what you want to do in part<br>(this is by far the easiest way to<br>choose what action you want to<br>add).                                                                              |
| Results from saved info X ipboard                                                          | L |                                                                                                    |
| Rendle Name Sending websit New group 1                                                     |   |                                                                                                    |
| Image personal info     Dynamics staff 365                                                 |   |                                                                                                    |
| Triggers Actions s                                                                         |   |                                                                                                    |
| Send me an email notification<br>Notifications<br>Send an email (V2)<br>Office 365 Outlook |   | d) Choose the action which best describes what you're trying to do.                                                                                                    |
| Manually trigger a flow  () ···                                                            |   | <ul> <li>You can now configure the action<br/>(here to say what the subject and<br/>body of the email you're sending<br/>will be).</li> </ul>                                                        |
| Send me an email notification                                                              |   | Will 90).                                                                                                    |
| * Subject Power Automate courseware enquiry Add dynamic content                            |   |                                                                                                    |
| * Body Just checking how the new courseware is going?                                      |   |                                                                                                    |
| + New step Save                                                                            |   | <li>f) Click on the <u>Save</u> button to avoid<br/>losing the change that you've just<br/>made.</li>                                                                                                |

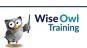

### Adding Dynamic Content

When adding a step, PA will always offer up any information that it knows about for inclusion – this is called *dynamic content*. To add this to any action:

| ÷                                                                                                    |                                                                                                    | a) Click where you want to insert something.                                                                                            |
|----------------------------------------------------------------------------------------------------|----------------------------------------------------------------------------------------------------|----------------------------------------------------------------------------------------------------|
| Power Automate courseware enquiry on I Add dynamic of Just checking how the new courseware is going? |                                                                                                    |                                                                                                    |
| + New step Save                                                                                      | Dynamic content Expression                                                                                                    |                                                                                                    |
|                                                                                                    | manual User name The display name of the user who triggered the flow. User email The email address of the user who triggered the flow. | <ul> <li>b) Click on what you want to add<br/>(here it's the current date). PA will<br/>add this in at your cursor position:</li> </ul> |
|                                                                                                    | Date     Timestamp     The time the flow was triggered.     Cut of days                                                                | Power Automate courseware enquiry on 2 Date ×                                                                                           |

### **Finishing your Flow**

When you've finished working with a flow, here are two ways to leave it:

|    | Power Automate |                           |   | Click on this button to return to the previous screen                  |
|----|----------------|---------------------------|---|------------------------------------------------------------------------|
| ≡  |                | Simple flow to send email | l |                                                                        |
| ŵ  | Home           |                           |   |                                                                        |
| ٢  | Approvals      |                           | [ | or click on <b>My flows</b> to list out the flows                      |
| ⊿″ | My flows       |                           |   | that you have created (including the one you've just added and saved). |
|    |                |                           | l |                                                                        |

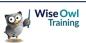

### 2.3 Testing and Running Flows

#### **Testing Flows**

One way to test a flow is to do whatever triggers it (whether this be sending an email, adding a comment or whatever). However, you can also test and run instant flows as follows:

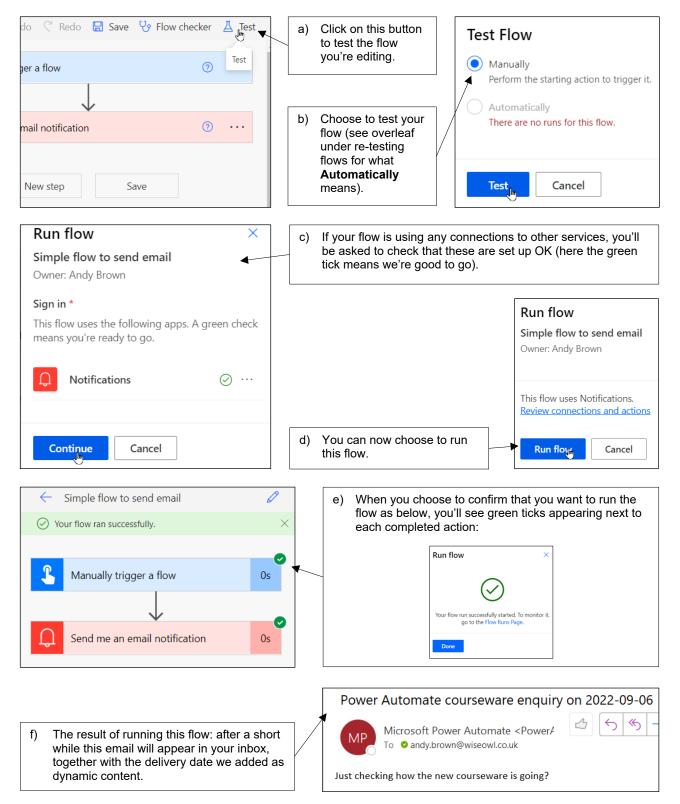

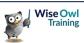

### **Re-testing Flows**

Once you've run a flow once, there's a different way to test it:

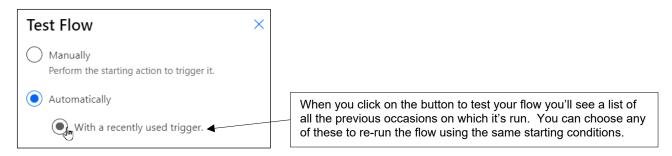

### **Running Flows**

Another way to run a flow is after you've saved it:

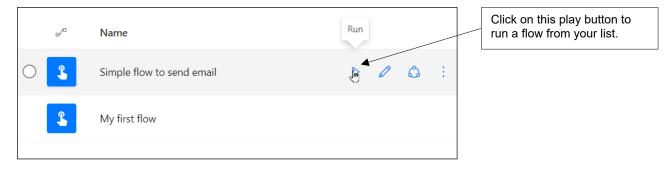

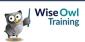

### 2.4 Viewing Flows

Click on the name of a flow to view it:

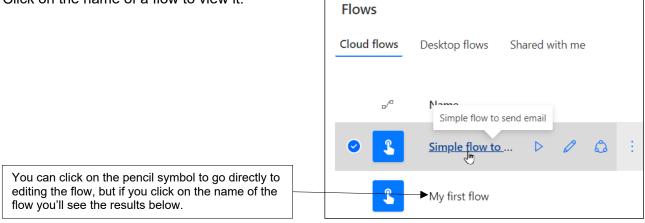

#### Here's what you then see:

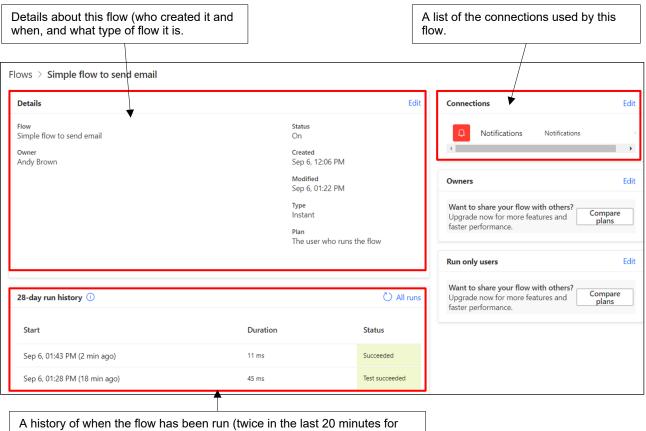

this flow, both times being successful).

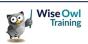

### 2.5 Improving Flow Readability

There are three ways to make your flows easier to read: renaming actions, adding *notes* and adding *comments*.

#### **Renaming Actions**

Renaming actions makes it easier to see what your flow is doing:

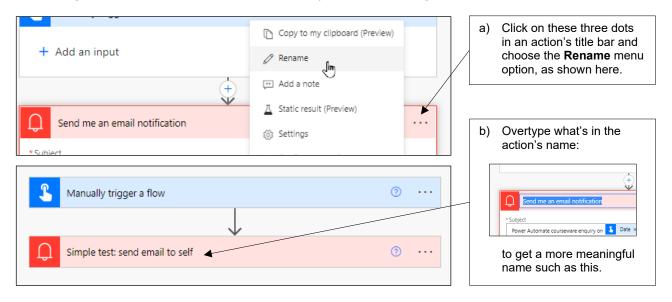

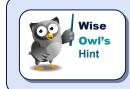

The downside of this? Many expressions that you create in PA refer to actions by name. The longer your action names are, the longer (and more cumbersome) your expression formulae will be!

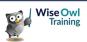

### **Adding Notes**

Notes explain what actions are doing:

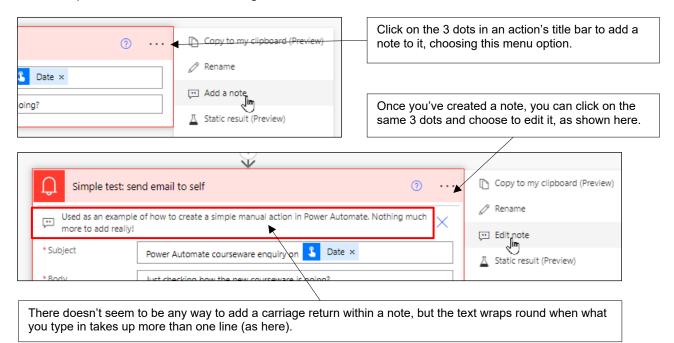

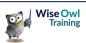

#### **Adding Comments**

Different viewers of your flows can add comments to explain (or ask about!) their use:

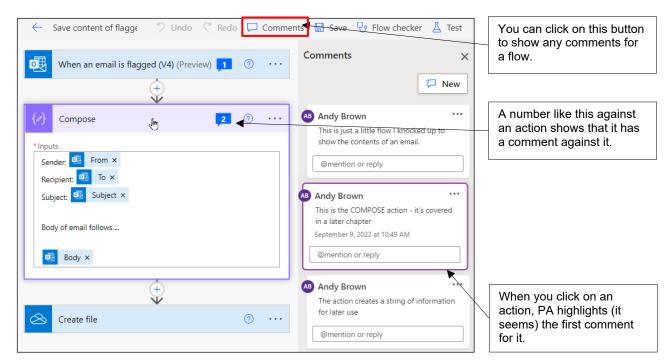

#### To add a comment to a flow:

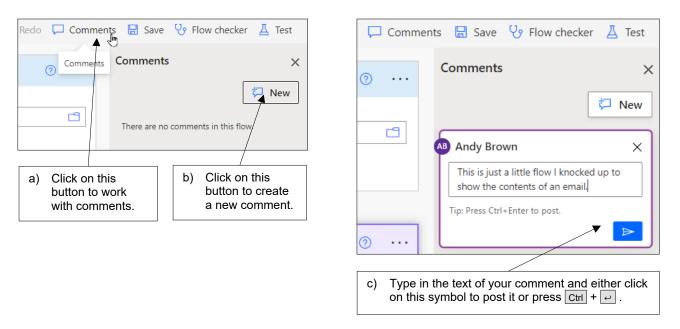

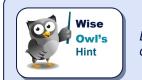

Because comments aren't permanently visible, you should perhaps use them to discuss the contents and purpose of a flow rather than to document it.

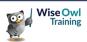

### 2.6 Working with Flows

This section shows some other ways in which you can work with flows.

#### **Checking Flows**

The Flow checker button at the top right of PA allows you to see if a flow makes syntactical sense:

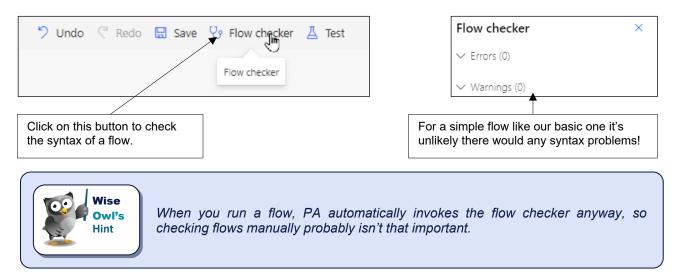

#### **Peeking at Flow Syntax**

If you want to see what an action in your flow is really doing, peek at its code:

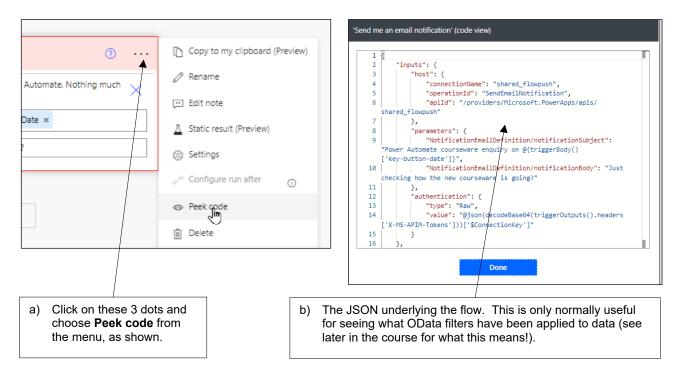

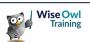

#### **Disabling Flows (but not Actions)**

If you don't want a flow to run, but want to keep it in your list, turn it off:

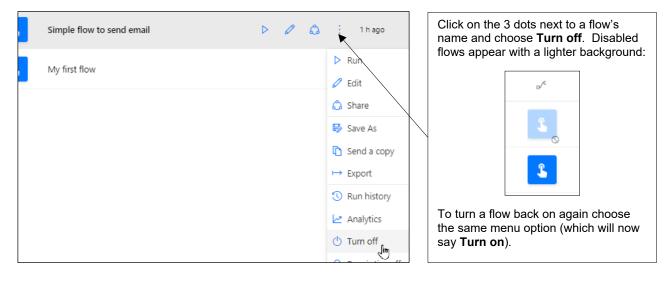

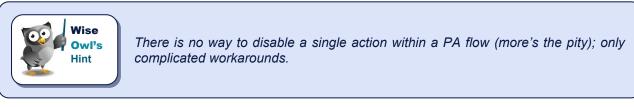

### **Copying Actions**

If you have an action which you may want to repeat, copy it to the PA clipboard:

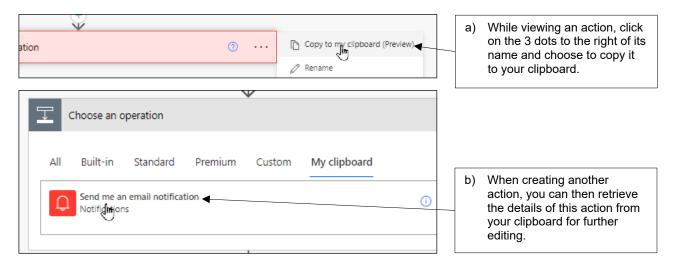

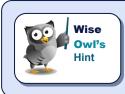

Bug alert! When you copy actions in PA it's possible to create objects (such as variables) with duplicate names. PA then not only prevents you saving your flow, but also makes it hard to edit or even delete the offending actions!

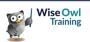

### **Copying Flows**

To copy a flow, choose to save it as another name:

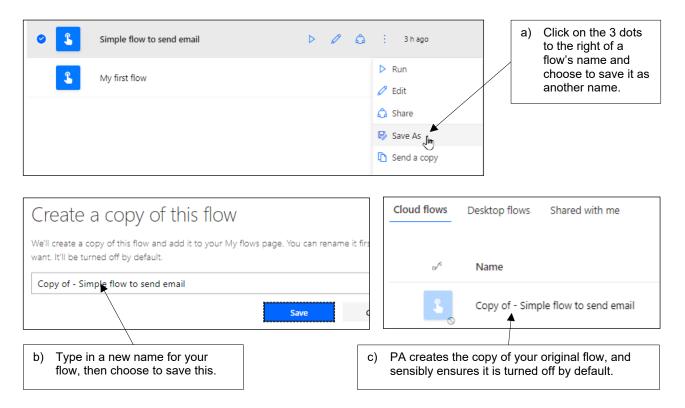

#### **Deleting Flows**

Sadly you have to delete flows one at a time (there is no way to select more than one flow at the same time):

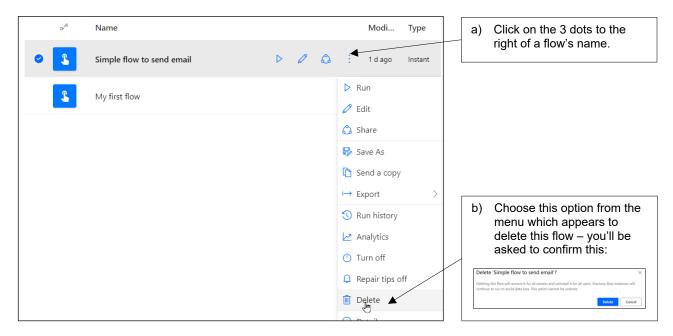

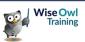

# What we do!

|               |                                                                                          | Basic<br>training | Advanced<br>training | Systems /<br>consultancy |
|---------------|------------------------------------------------------------------------------------------|-------------------|----------------------|--------------------------|
| Office        | Microsoft Excel<br>VBA macros<br>Office Scripts<br>Microsoft Access                      |                   |                      |                          |
| Power BI, etc | Power BI and DAX<br>Power Apps<br>Power Automate (both)                                  | <b>₹</b>          |                      |                          |
| SQL Server    | SQL<br>Reporting Services<br>Report Builder<br>Integration Services<br>Analysis Services |                   |                      |                          |
| Coding        | Visual C#<br>VB programming<br>MySQL<br>Python                                           |                   |                      |                          |

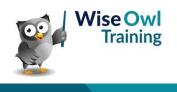

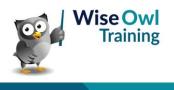